# **Chat Rooms**

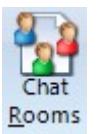

Ensign offers free Chat rooms for use by all traders. A growing community of dynamic traders use Chat to exchange ideas and share chart images and strategies. The Chat feature is built into the Ensign program. A free stand-alone version of Chat can also be downloaded.

To open a Chat window, click the Chat button on the Main ribbon. The power of Ensign's Chat rooms comes from the ability to share your charts with other traders. Press Ctrl-F12 on the keyboard while viewing a chart to upload your chart to the chat room. All the traders in the chat room will be able to see your chart, and you will be able to see any charts that they post to the chat room. Traders around the globe can share strategies on how to trade the markets. You are not alone. The Chat rooms broaden your horizons and allow you to learn from other traders using the software!!

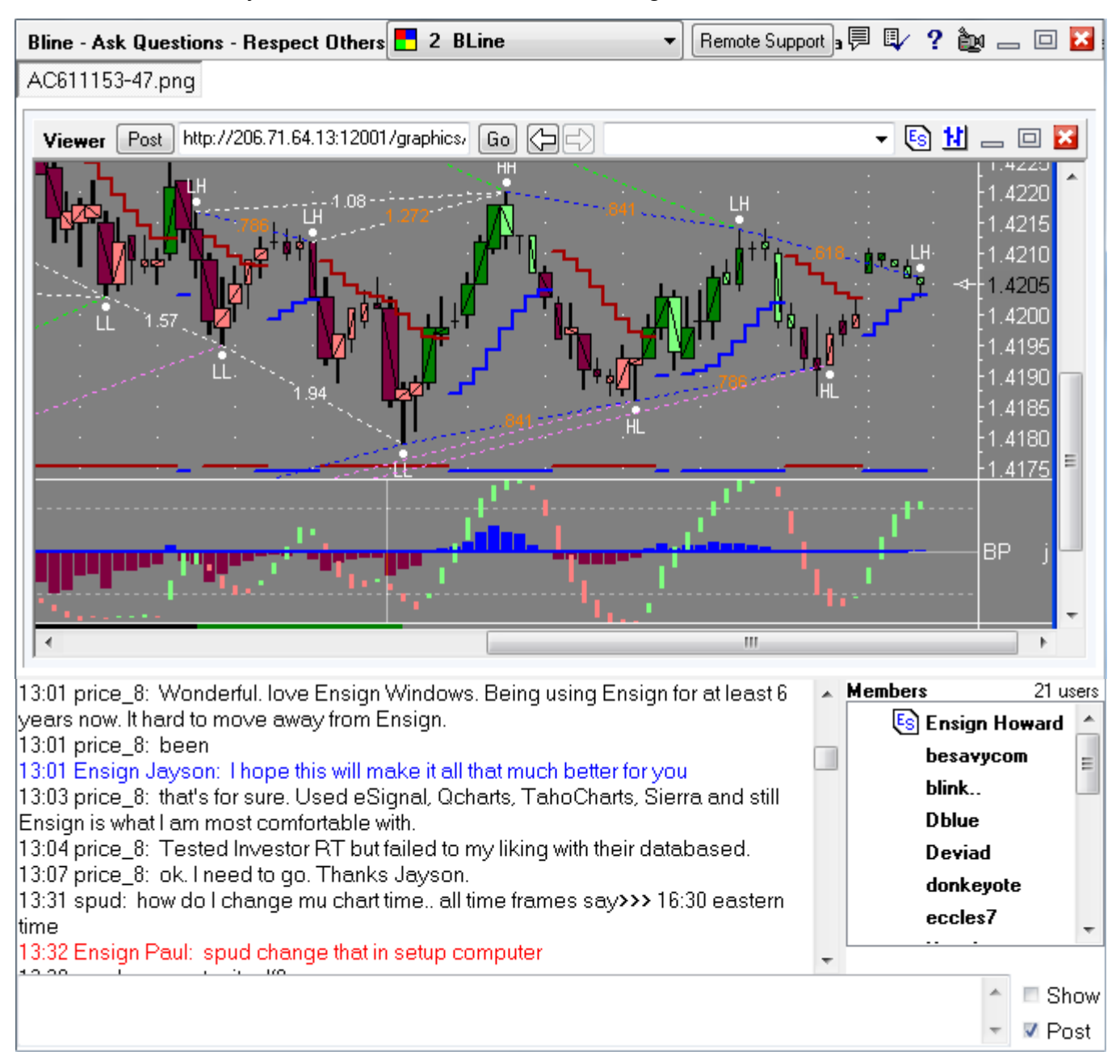

# **Rooms**

The example shows the Support and other chat rooms. Click on a room name to enter that room. The room numbers that have the quote mark following the number are locked rooms that require a password to have access to the room. Typically these locked rooms are being used by trading mentors for their private patronage. If you do not know the password to access the room, a message from the room administrator will be shown.

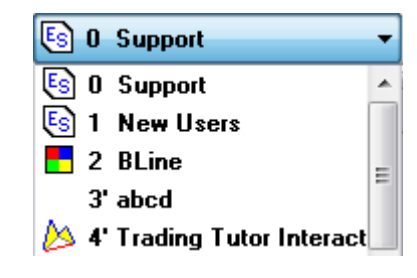

In the example, the B-Line room is an unlocked room, and the 4' Trading Tutor room is a locked room.

Upon entering the chat room, the Members List will be updated with the nicknames of patrons in the room. And several lines of recent transcript text for the room will scroll into the transcript area. User the vertical slider bar for the transcript to read material that has scrolled out of view. Pull the slider bar all the way to the bottom of the form or click in the text entry box to return to the normal view and scrolling of the transcript.

Type messages in the text entry box at the bottom of the chat form. When you press the Enter key your message is posted in the transcript and distributed to all members logged into this chat room.

The Show check box when checked will automatically show the chart images posted to approved web sites. The room administrator controls which sites are approved in addition to these four pre-approved sites: 'www.ensignsoftware.com', 'ensign.editme.com', 'www.ensignsupport.com', and 'www.dacharts.com'. Links to other web sites can be posted in the transcript, but they will not automatically show in the web viewer. For any link in the transcript, you can click on the link to have the viewer go to the web address.

Uploading a chart to a web site is a feature in Ensign Windows. The upload is performed by pressing the CTRL-J keys or by pressing the CTRL-F12 keys. The link for the upload is automatically posted into the transcript and the chart shows in the web viewer. Uncheck the Post box to disable the posting of the link to the transcript after the upload.

Dragging the mouse across text in the transcript will automatically copy the selected text to the Clipboard. The text can be pasted in other programs using the CTRL + V keys.

# **Remote Support**

Remote Support

Click the Remote Support button to open a client window so that Ensign's staff can remotely connect to your computer to provide advanced support. Give the ID number from the client form to the staff member so they can connect to your computer.

#### **Bulletin**

Click the bulletin button to display the room's bulletin message. This message is maintained by the room mentor and may have important information regarding the room's use.

# **Properties**

IV

The first time you use the chat feature, you should click the Properties on the top of the chat form. The properties form is where you can enter a nickname to be known by in the chat room.

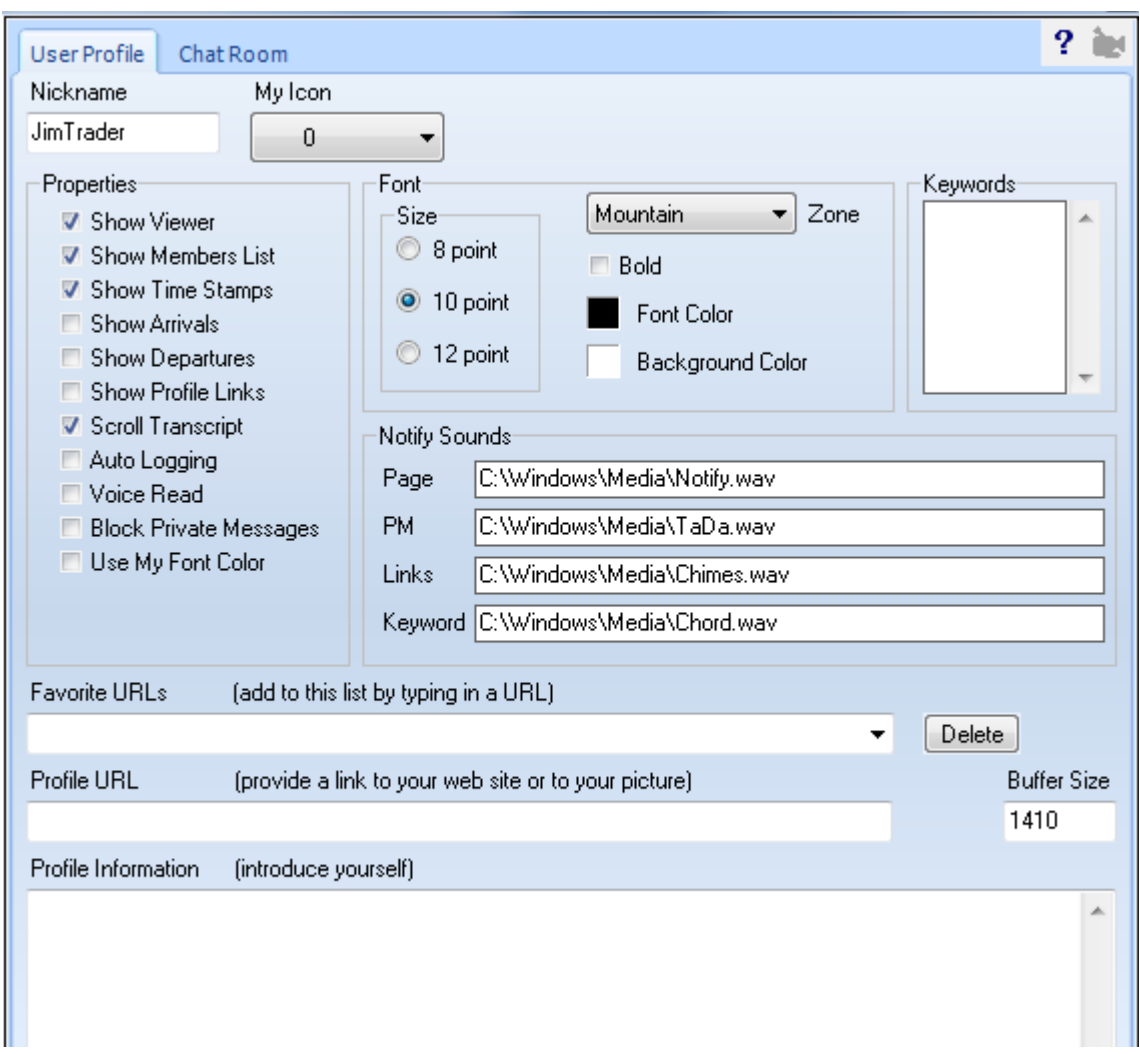

The other properties can be set as shown above, and will be briefly explained here.

- **Show Viewer** option shows a panel above the transcript where images can be viewed. It is a complete web browser.
- **Show Members List** option shows a member list on the right hand side of the transcript.
- **Show Time Stamps** option adds a time stamp to the beginning of every line in the transcript.
- **Show Arrivals** option posts a message in the transcript when a member joins the chat room.
- **Show Profile Links** Check this option to show the URL from a requested User Profile.
- **Scroll Transcript** Try with this option unchecked. Check it if the transcript fails to scroll.
- **Auto Logging** option automatically saves the transcript as an ASCII text file in the ...\ChatLog\ folder.
- **Voice Read** This option causes the chat room to audibly read chat room text with a computer voice.
- **Block Private Messages** Check this option to prevent receiving private messages.
- **Use My Font Color** option forces all text in the transcript to use the font color selected by you.

The chat room can play sounds for 4 different activities. Use the edit boxes to customize the wav files that are played. Erase the path and filename if you do not want any sound played for an activity.

• **Page** A patron can be paged by clicking on their nickname on the member list, then right mouse click for a pop-up menu. Select the 'Page User' menu on the pop-up menu.

- **PM** A Private Message can be sent to any patron by double clicking on their nickname on the member list.
- **Links** A sound can be played every time a new link is posted in the chat room that shows an image in the viewer.
- **Keyword** A sound can be played when the transcript text contains a word found on the Keywords list.

Use the Favorite URLs combo box to enter frequently visited web addresses. This list will populate the combo box on the right-hand side of the web viewer/browser for quick navigation to favorite URLs. Select an item on your list and click the Delete URL button to remove the selected entry.

Older computers do not handle large communication packets, so a Buffer Size property is provided. A value of 1410 seems to work with all computers, but newer computers running Windows XP handle work with a size of 8000 which is preferred. The first time eChat is run, it will perform a test to see if the larger buffer size of 8000 can be used.

Use the Profile URL and Profile Information sections to publish information about yourself. This information will show when another user requests to see your User Profile from the pop-up menu for the Members List. Click the OK button to close the property form.

Most of the properties can be accessed in the chat room by a right mouse click pop-up menu for the chat transcript. The Erase Transcript, Statistics Report, and Page Room menus are available to the chat room Administrator (i.e. the user who setup of the chat room with an Administrator Password). Erasing a transcript deletes the text from the chat server. The Global Message menu is available only to Ensign's staff.

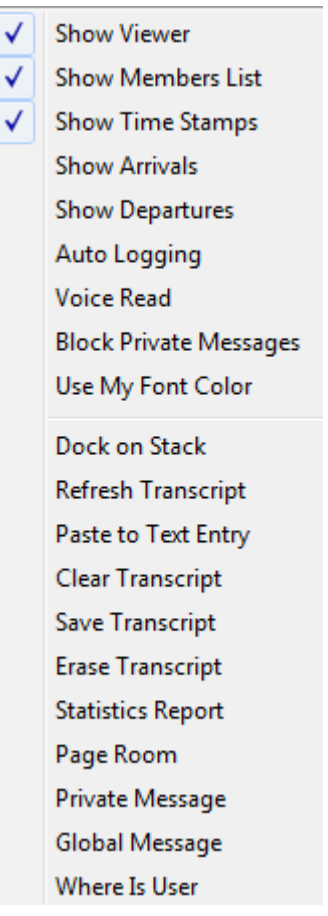

# **Setup Room**

Click the Properties button, and select the Chat Room tab on the properties form to configure the chat room you are currently in.

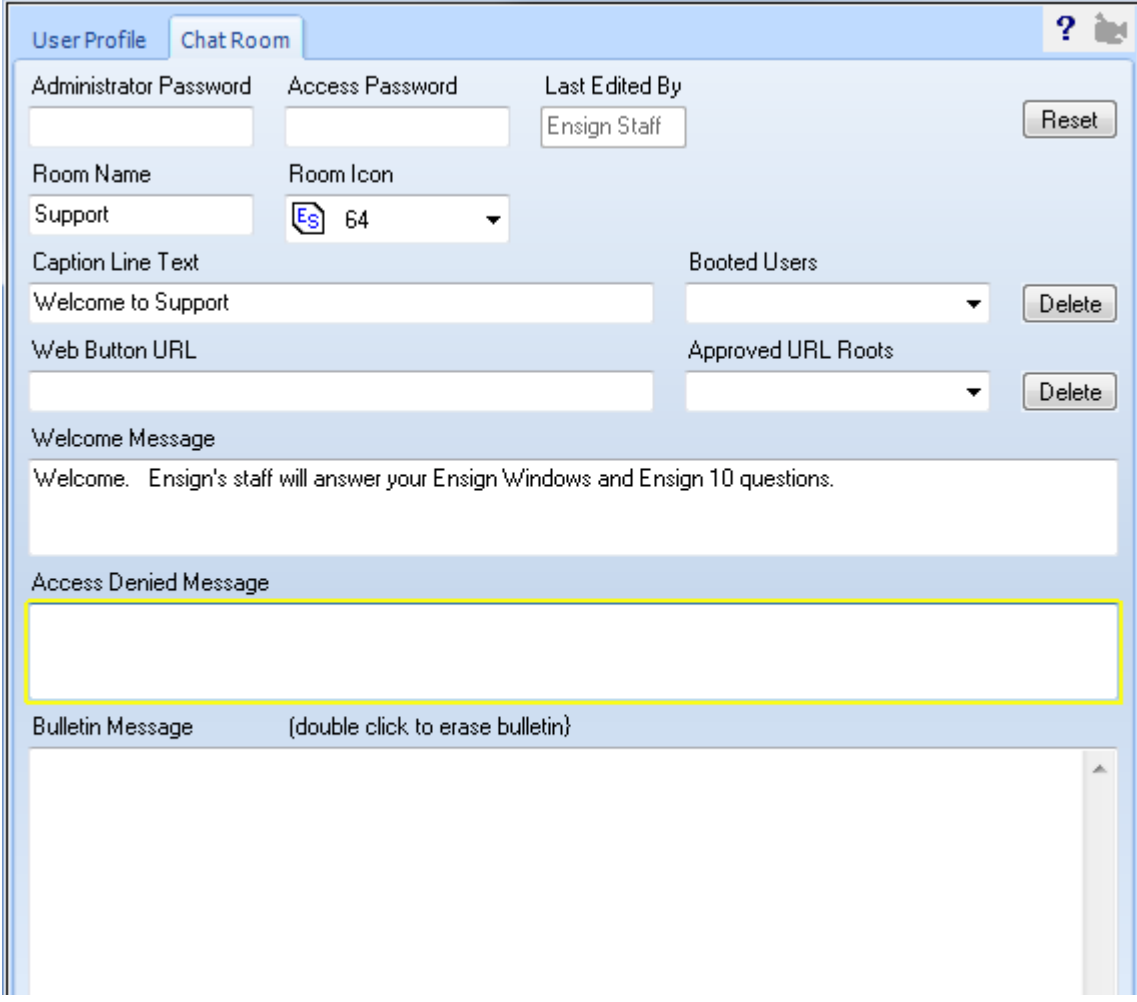

When the room is 'owned' by someone, an Administrator Password is required to unlock the properties form. On a locked form, the Room Name, Caption, URL, Welcome and Access Denied information can be read but not changed.

An available room will not have an Administrator Password. You are welcome to take ownership of the room by entering a password in the Administrator Password field, and fill in the form's entry boxes. In so doing, you have become the Administrator for this chat room. Only you (and those you share the Administrator Password with) will be able to make changes to the chat room properties form.

If you want the room to be locked so that access is restricted to your patrons, enter an access code or keyword of your choosing in the Access Password box. To have your room accessible to everyone, leave the Access Password box blank.

The room Administrator can boot users from their room using the Boot User pop-up menu. A booted user will be prevented from reentering the room and see an access denied message when access to the room is attempted.

To unboot a user, select their entry on the Booted Users list so the entry shows in the combo box. Then

click the Delete button by the Booted Users box. A user removed from the booted list will be able to access the room again.

The nickname of the administrator who last edited the room shows in the Administrator box and cannot be edited.

On the web viewer is a button with two blue bars. This button is used for quick navigation to a URL associated with this chat room. Define the URL for this button with an entry in the Web Button URL box.

Enter URL roots on the Approved URL Roots so that links posted to these URLs will automatically show in the web viewer. An example URL root would be 'www.ensignsoftware.com' To remove an entry, select it on the list and click the Delete button.

Fill in the Welcome Message which will show in the transcript when a patron enters your chat room. The Welcome Message might define the topic and room etiquette.

When a room is locked by the presence of an Access Password, the patron will be prompted to enter the Access Password. If the answer is correct, the patron is admitted to the room. If the answer is incorrect, the Access Denied Message will be shown in the transcript. Use this feature to inform the user how to contact the room administrator. Once the Access Password challenge has been correctly answered, reentry to the locked room will not require reentering the password, until the room Administrator changes the Access Password.

The Bulletin Message can be a lengthy text that is shown when the user clicks on the Bulletin button on the bottom left corner of the chat form. The bulletin might be a article written by the room mentor, information about today's trading, or instructions and training. Double click on the bulletin box to erase the bulletin.

After setting up the properties for the room (or making changes), click the OK button and the definition for the room will be updated and in effect.

101 chat rooms are available. You do not need special permission from Ensign to have your own chat room. Just go find one that is available and a likely candidate is any entry on the Chat Rooms drop down list with a name of 'Vacant'. Example:75 Vacant

### **Members List**

The Members List shows the nicknames for the patrons in the chat room. Next to a nickname may be an icon. Some of the icons indicate the patron's status, such as showing a coffee cup to indicate they are taking a short break (up to 15-minutes), the round clock to indicate they are taking a longer break (up to 4 hours), or the moon icon to indicate they are away for the rest of the day.

The My Icon list box on the property form has 57 icons available. Your selection on the property form defines the icon used for My Icon. Sixteen of the icons are available for temporary selection using a right mouse click pop-up menu when the cursor is over the Members List. These icons are also available for quick selection using Ctrl hot keys as shown in this image of the pop-up menu. A double click on your own nickname will add or remove the moon icon to indicate your away status. Press the hot key a 2nd time to toggle off the icon, or press CTRL-M for My Icon.

Press the CTRL-Q keys for the Question icon. This icon will have the special effect of moving your nickname to the top of the Members List so that the room mentor realizes you have a pending question and are waiting for to be called upon to ask your question. When your question is answered, press CTRL-Q a 2nd time or press the CTRL-M keys to change your icon to My Icon.

The Page User menu will 'page' the member selected on the Members list prior to showing the pop-up menu. This feature will send a message to the member and play a sound on the member's computer. This is a great way to let a user know you are trying to reach them and want their attention for a moment in the chat room.

The Ignore User menu will block all text and private messages from the selected user. Check the menu option again to Accept User. Ignored Users will show on the Member List with the Stop sign icon.

The Boot User menu is available to room administrators so they can kick an undesirable person out of their chat room. A booted user will be prevented from reentering that room.

# **Private Message**

Double click on a member nickname to send a private message (PM) to the person. A separate small chat window will open on your computer and on the computer for the other person. Use this small window to have a private chat with the other person. The caption to the PM window shows the nickname of the person you are chatting with, and the time the PM window was created.

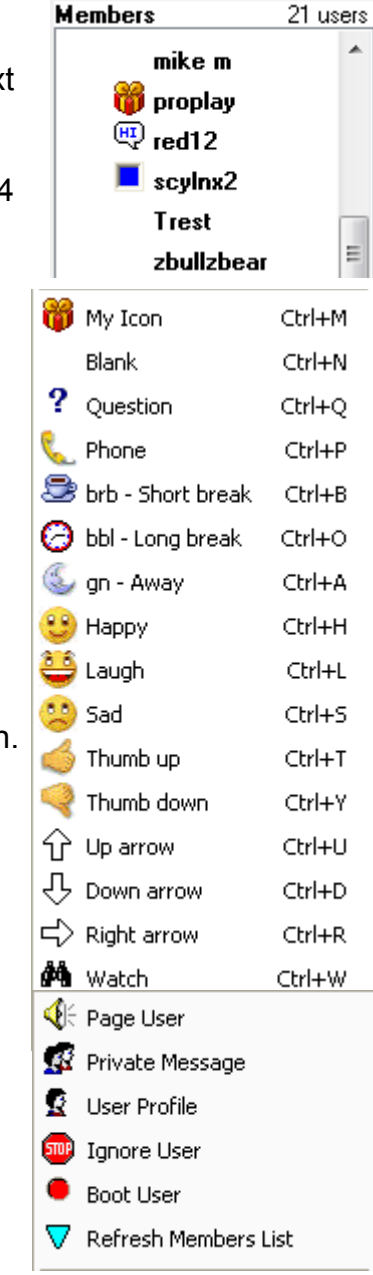

#### **Viewer**

The viewer at the top of the chat room can be undocked from the chat form and become an independent window, or it can be docked on a stack form. Also, other docking windows (charts, quotes, options, news) can be docked with the viewer on the top of the chat form. One use of the docking feature would be to open 2 chat forms, undock the viewer from each chat form to a stack form, and then hide the viewer space at the top of the chat form by unchecking the Show Viewer option. Size both chat forms to occupy a smaller space and have each chat form be associated with a different chat room. As images are posted to either chat room, they will show in their viewer in the stack, and update the name on the button for the viewer at the top of the stack form.

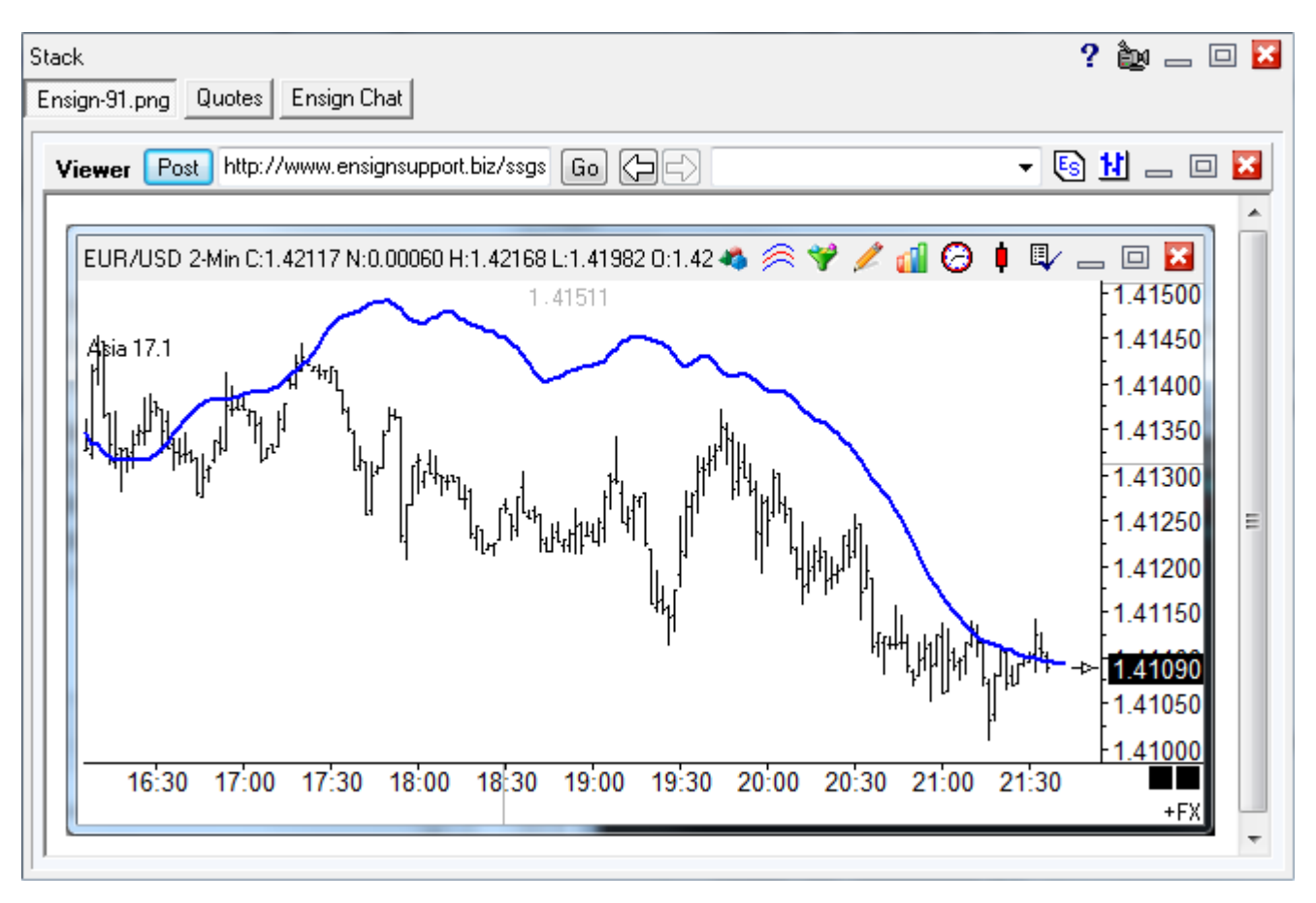

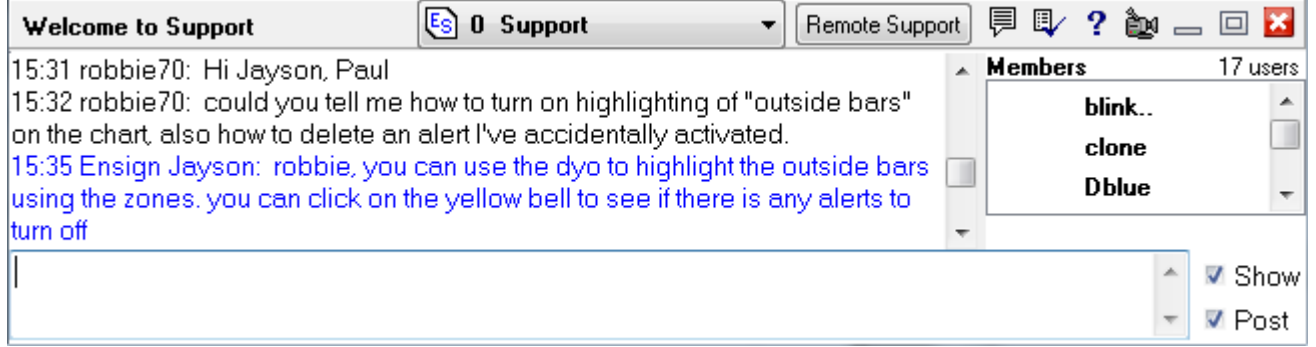

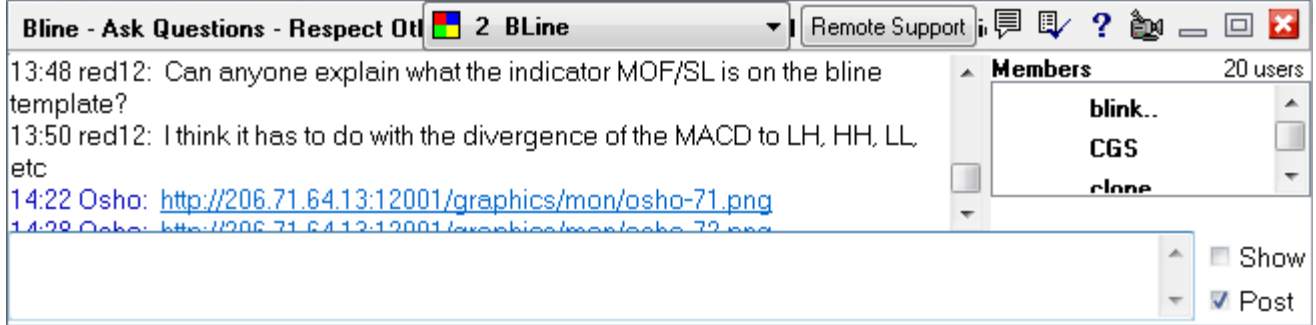

**Contract Contract**